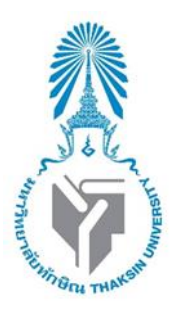

**Django**

**โดย**

**นางสาวซาฟีรา โตะโมง รหัสนิสิต 622021111 นายพัฒนดล ผิวงาม รหัสนิสิต 622021122**

**รายงานฉบับนี้เป็นส่วนหนึ่งขิงวิชา 0214326 การโปรแกรมเว็บขั้นสูง หลักสูตรวิทยาศาสตรบัณทิต สาขาวิชาวิทยาการคอมพิวเตอร์ คณะวิทยาศาสตร์ มหาวิทยาลัยทักษิณ ภาคเรียนที่ 1 ปีการศึกษา 2564** 

 **Django** เป็น Framework ที่ใช้ในการสร้าง Web Application ในฝั่งของ Back End ที่ พัฒนาด้วยภาษา Python โดยในตัว Framework จะมีส่วนประกอบทุกอย่างที่จำเป็นตั้งแต่การ เชื่อมต่อฐานข้อมูล ไปจนถึงการ Render ข้อมูลออกมาให้ฝั่ง Front End แสดงผลข้อมูลเหล่านั้น ได้

#### **คุณสมบัติ**

1. Object-relational mapper คือ การกำหนด Data Model ในภาษา Python เพื่อการ ท างานด้านข้อมูลและสนับสนุน dynamic database-access API

2. Automatic admin interface คือ ส่วนของการสร้าง Interface อัตโนมัติสำหรับการ add, edit , delete และ search ด้วย Django Framework

3. Elegant URL design คือ การทำให้ URL มีความสวยงาม สั้น กระชับ และสื่อความหมายของ หน้านั้น ๆ ได้อย่างชัดเจน เหมาะสมกับการทำ SEO ในปัจจุบัน

4. Template system คือ Django นั้นมีการออกแบบ Template Language เพื่อการเขียนแยก ส่วนระหว่าง Design และ Business Logic

5. Cache system คือ ส่วนของการบันทึก หรือจัดการข้อมูลที่มีการดาวน์โหลดไปแล้ว เพื่อเพิ่ม ี ประสิทธิภาพการทำงานของเว็บไซต์ด้านความเร็ว และด้านอื่น ๆ

6. Internationalization คือ Django สนับสนุน Application ที่มีความหลากหลายด้านภาษาใน การแสดงผล

# - การพัฒนาได้รวดเร็ว

- มีระบบ Admin สำเร็จรูปให้ใช้
- มี plugin มากมายให้ใช้งาน
- มีระบบจัดการ Database ที่ใช้งานง่าย

#### **ข้อเสีย**

- ไม่เหมาะสำหรับโปรเจคขนาดเล็ก
- Host ในไทยไม่ค่อยรองรับ เพราะส่วนมากรองรับ PHP, .Net

# **วิธีการติดตั้ง**

 1.โหลด Python เวอร์ชั่นล่าสุด (ตัว Django รองรับ Python 2.7 ขึ้นไป แต่ทางที่ดีโหลด ตัวล่าสุด

### **ข้อดี**

2.หลังจากโหลด Python เสร็จแล้วให้ทำการเปิด cmd ขึ้นมา จากนั้นพิมพ์คำสั่งว่า

pip install django

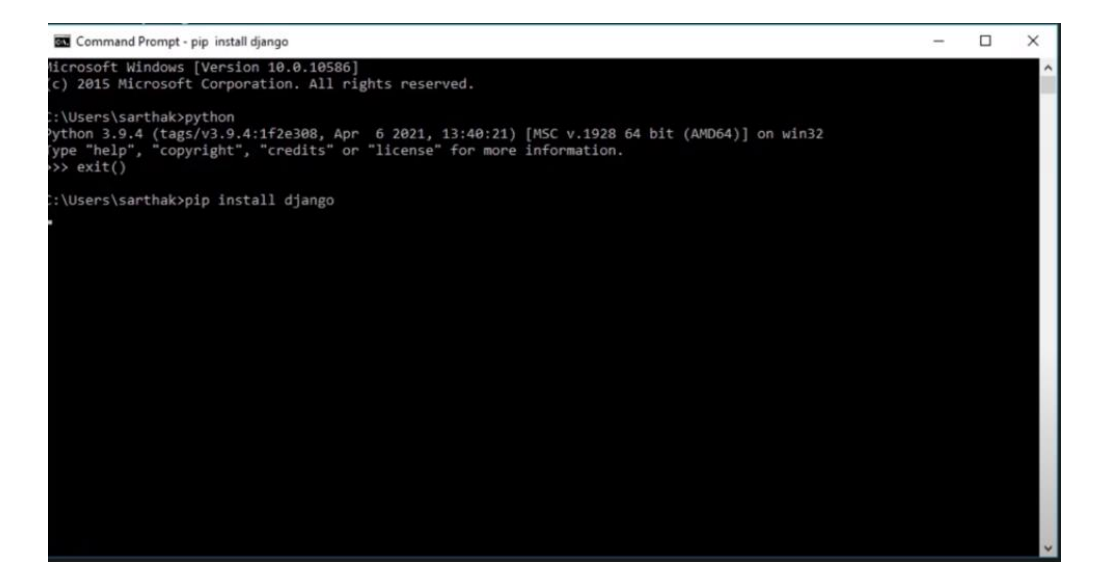

คำสั่งนี้จะทำการโหลด Django เอง ให้รอจนกว่าจะได้ตามภาพนี้ (เวอร์ชั่นล่าสุดคือ 3.2.5)

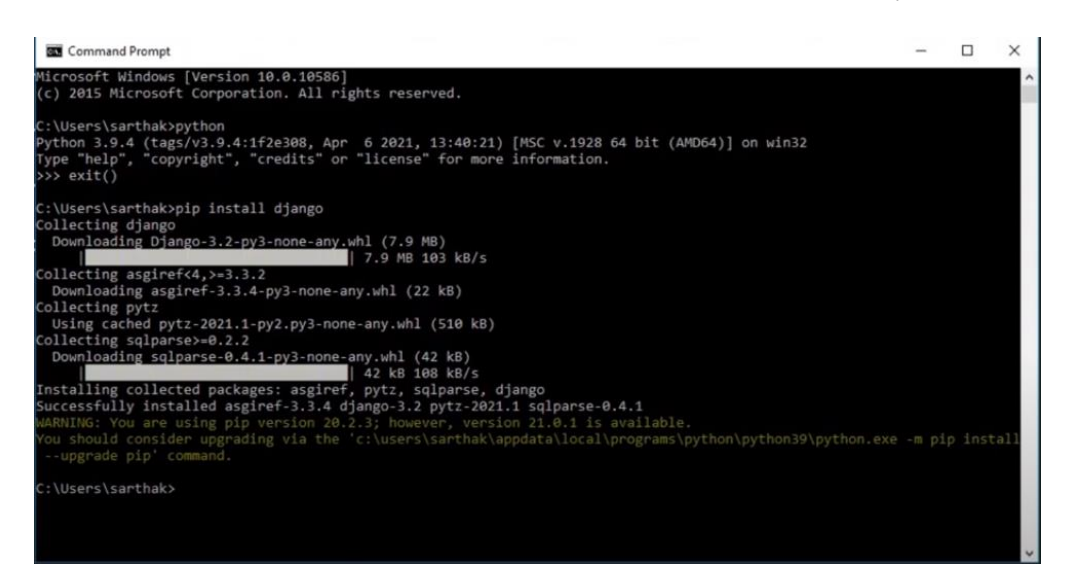

3.หลังจากโหลด Django เสร็จให้ทำการพิมพ์คำสั่ง python (หรือ py สำหรับบางเครื่อง)

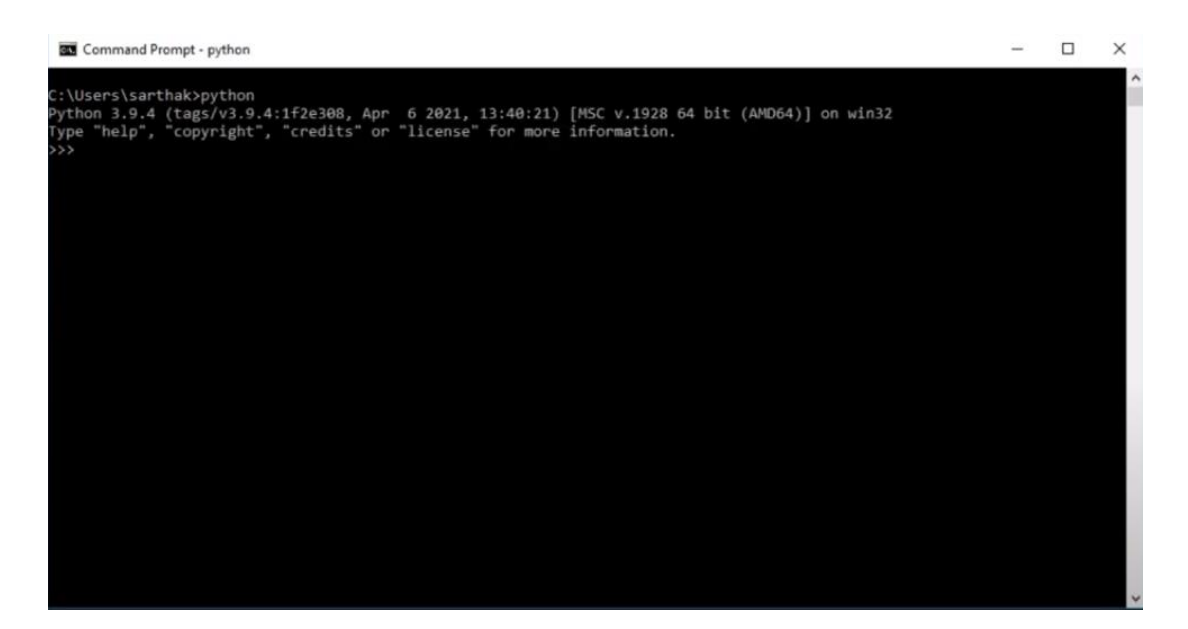

พิมพ์ import django เพื่อเช็คว่ามี Django หรือไม่ ถ้ามีให้พิมพ์ print(django.**\_\_**version**\_\_**) ก็ จะได้ตามภาพนี้(เวอร์ชั่นที่ควรจะแสดงจะเป็น 3.2.5) \*กรณีไม่มีให้เลื่อนดูข้อที่ 6\*

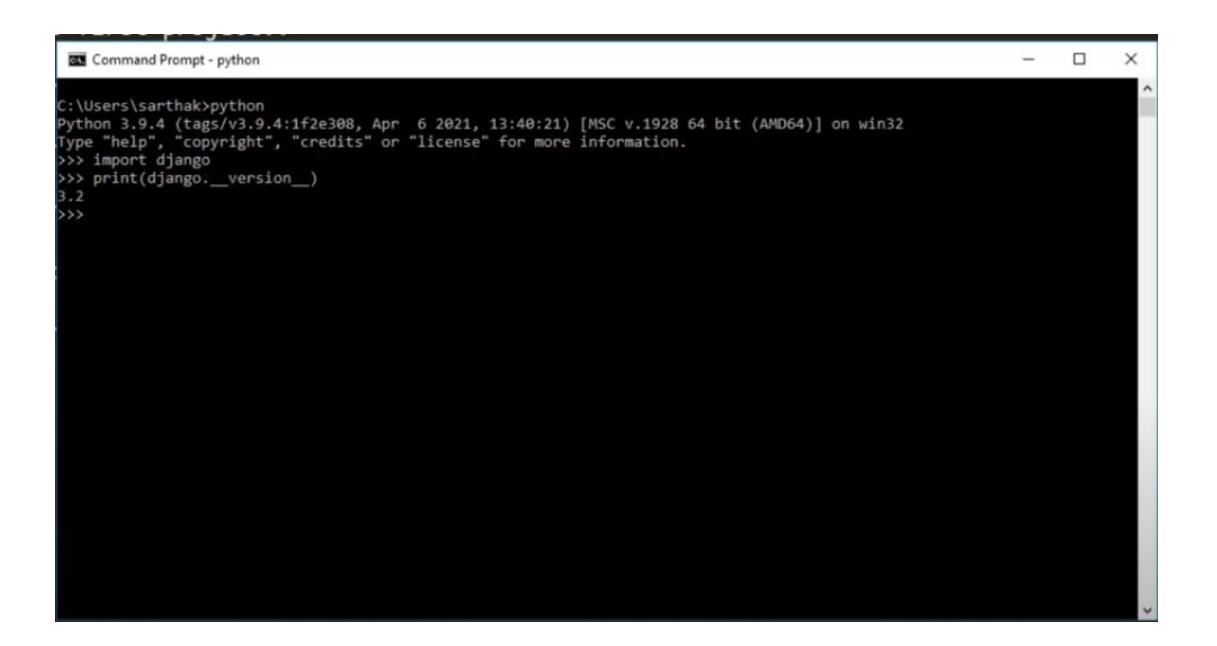

4.หลังจากเช็คเสร็จให้ทำการสร้างโฟลเดอร์สำหรับเก็บโปรเจค จากนั้นลบข้อความทั้งหมด ในช่อง Compressed Folder แล้วพิมพ์ cmd เพื่อเปิด cmd ซึ่งจะเห็นได้ว่าใน cmd แสดงที่อยู่ โฟลเดอร์ที่เราสร้าง

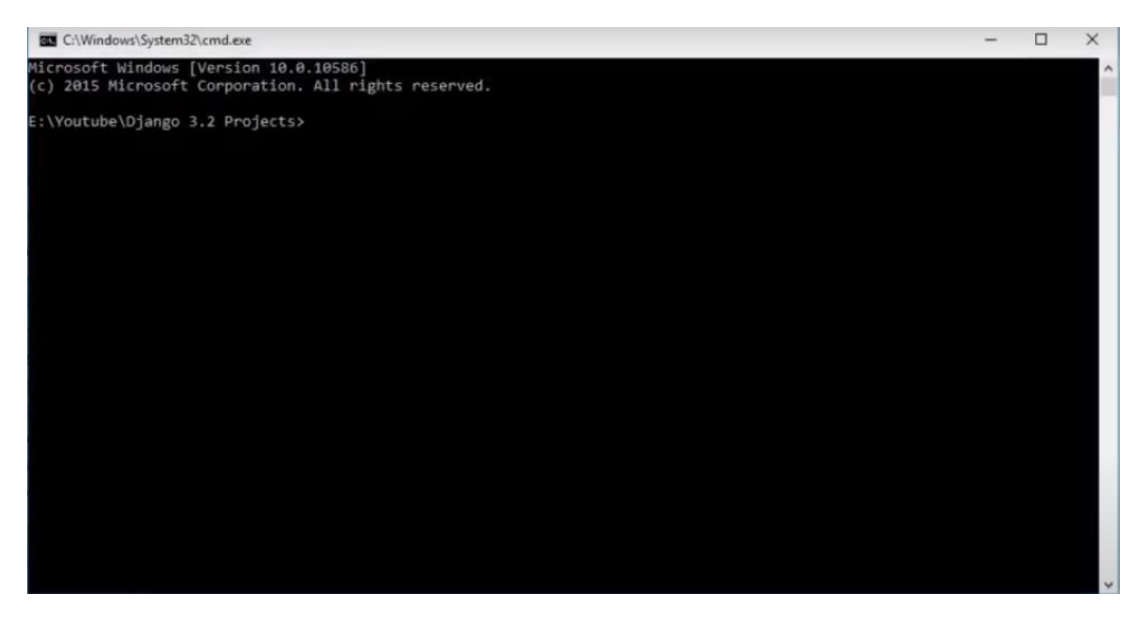

ให้ทำการพิมพ์ django-admin startproject  $<$ ชื่อโปรเจคที่ต้องการ $>$ 

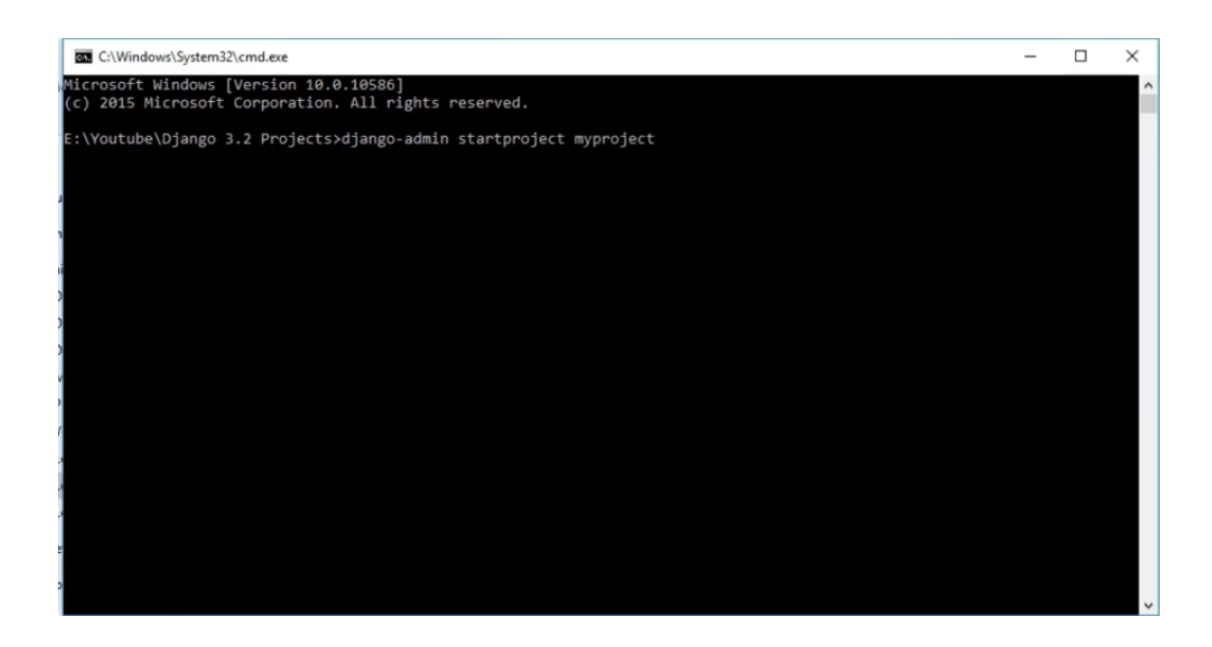

## หลังจากใช้ค าสั่งเสร็จก็จะได้โฟลเดอร์โปรเจคที่เราตั้งชื่อไว้

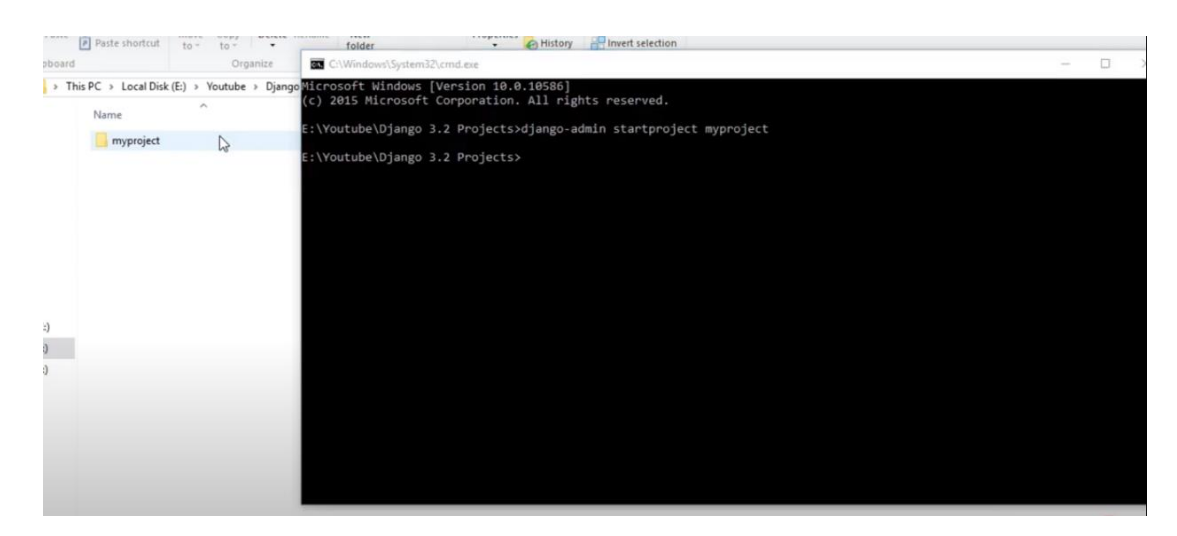

จากนั้นสร้างแอพด้วยคำสั่ง python manage.py startapp <ชื่อแอพที่ต้องการ> หรือ

py manage.py startapp <ชื่อแอพที่ต้องการ> สำหรับบางเครื่อง

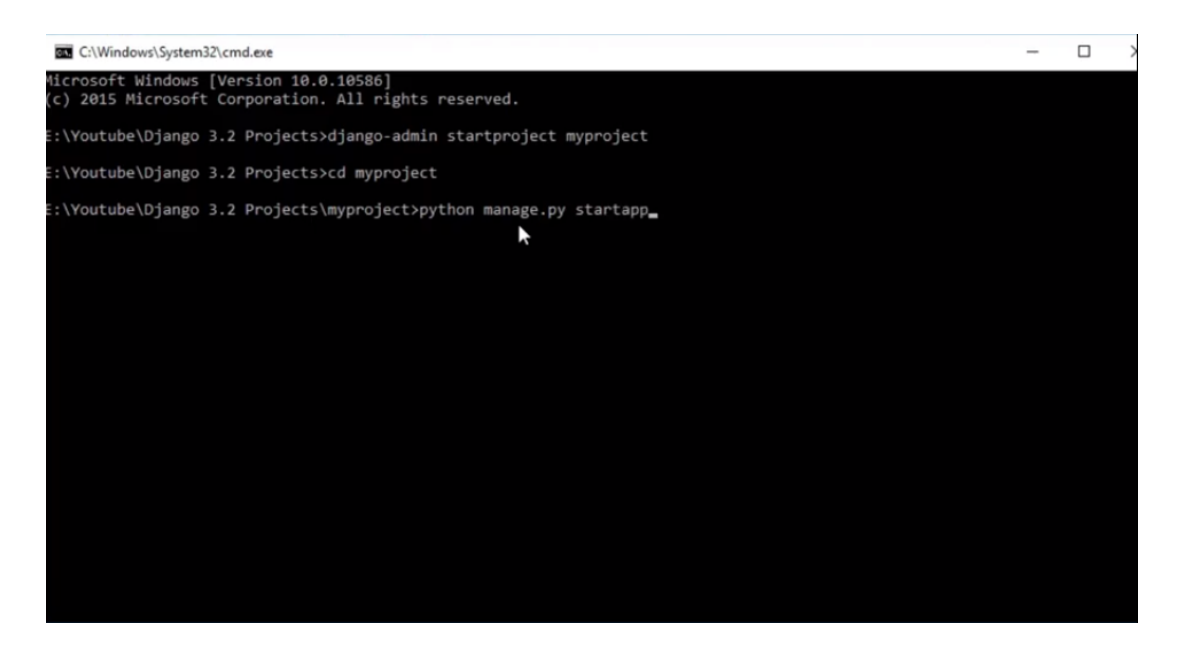

5.หลังจากนั้นพิมพ์ python manage.py runserver หรือ py manage.py runserver เพื่อเริ่มใช้งานโปรเจค

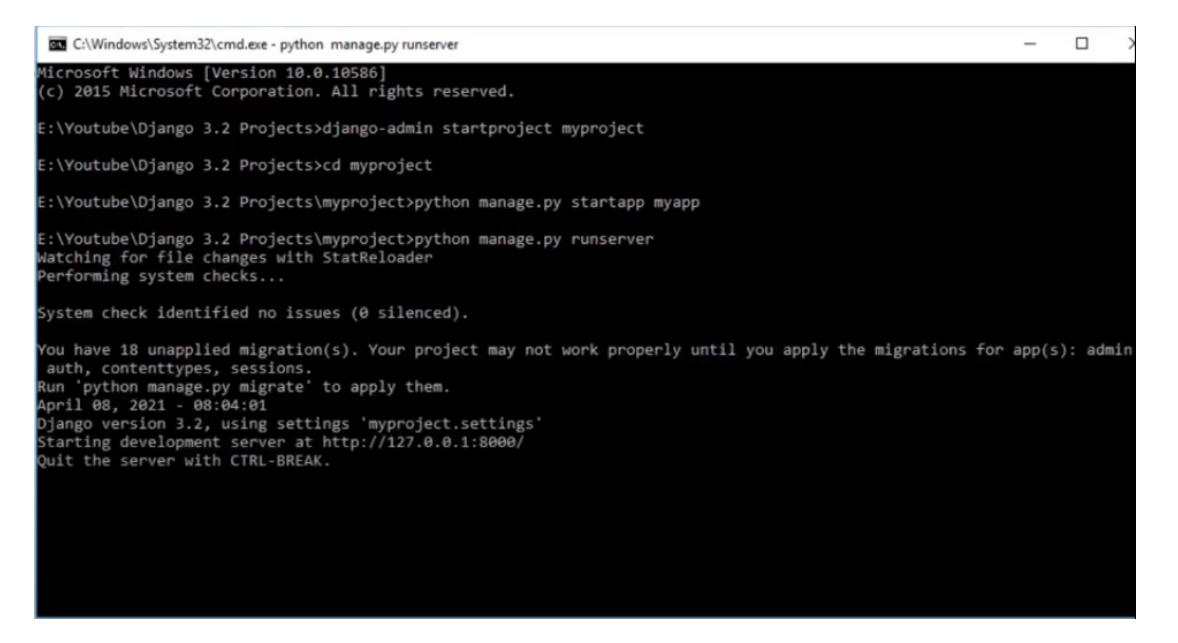

หลังจากรันคำสั่งเสร็จให้เช็คบรรทัดที่เขียนว่า "Starting development server at" ให้คัดลอก

url ดังกล่าวใส่ browser หากลงสำเร็จจะได้หน้าเว็บดังภาพนี้

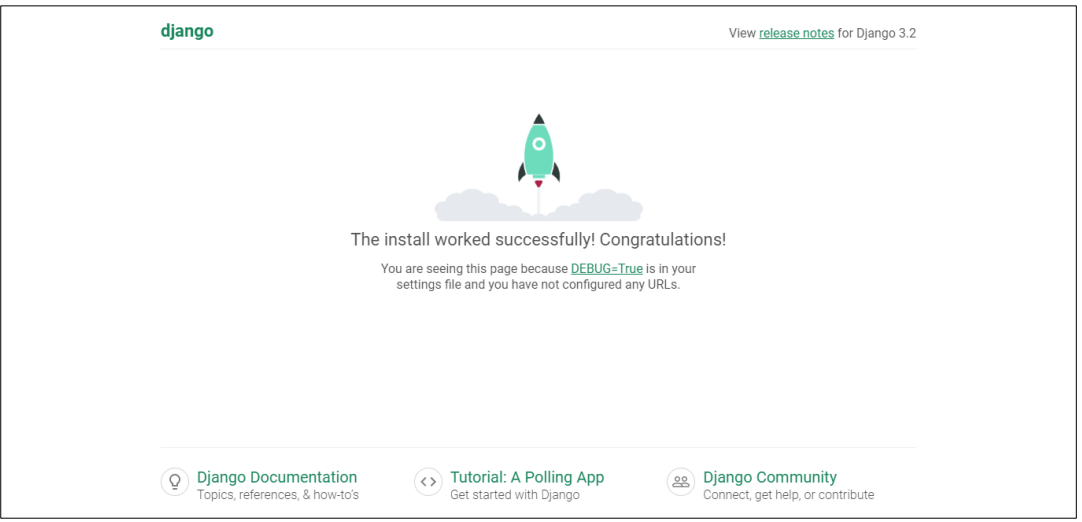

6.กรณีใช้คำสั่ง import django แล้วแจ้ง ImportError ให้พิมพ์คำสั่ง exit() ก่อน จากใน พิมพ์คำสั่ง python -m pip install django หรือ py –m pip install django หลังจากโหลด เสร็จจะได้ดังภาพที่ 2 ของหัวข้อ 2 แล้วดำเนินขั้นตอนการติดตั้งต่อในหัวข้อที่ 3 เพื่อเช็คอีกรอบ

#### **ความนิยม**

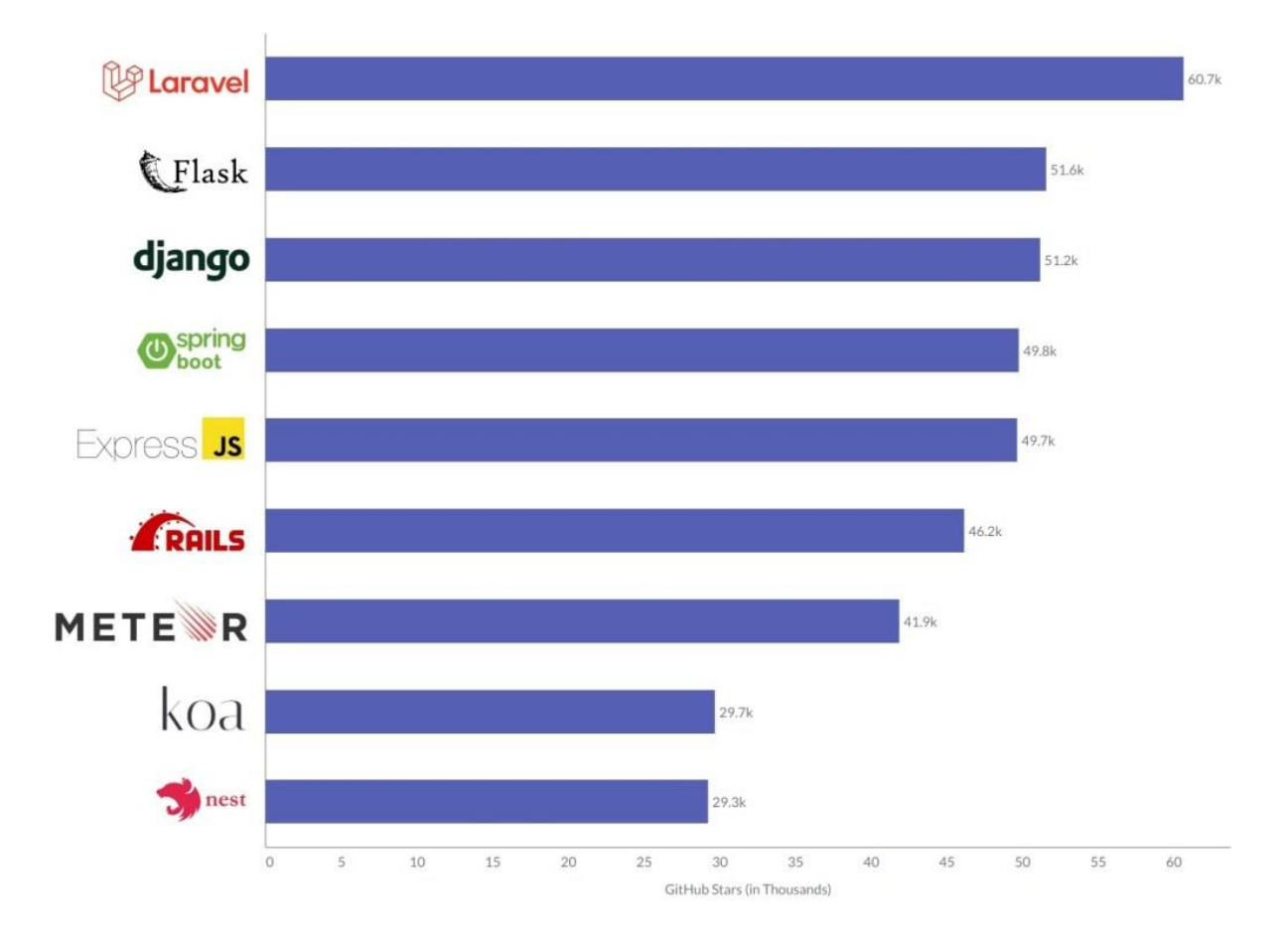

amplysoft. (ม.ป.ป.). *เริ่มต้นการเขียนเว็บไซต์ ท าเว็บไซต์ด้วยภาษา Python กับ Django Framework*. เข้าถึงได้จาก amplysoft.com: https://www.amplysoft.com/knowledge/what-is-djangoframework-python.html

kongruksiamza. (ม.ป.ป.). *ปูพื้นฐานการพัฒนา Web Application ภาษา Python ด้วย Django Framework*. เข้าถึงได้จาก medium.com:

https://kongruksiamza.medium.com/%E0%B8%9B%E0%B8%B9%E0%B8%9E%E0%B8 %B7%E0%B9%89%E0%B8%99%E0%B8%90%E0%B8%B2%E0%B8%99%E0%B8%81%E 0%B8%B2%E0%B8%A3%E0%B8%9E%E0%B8%B1%E0%B8%92%E0%B8%99%E0%B8% B2-web-application-

%E0%B8%81%E0%B8%B1%E0%B8%9A%E0%B8%A0%E0%B8%B2%E0%B8%

mitjy. (ม.ป.ป.). *คุณรู้จัก Django หรือเปล่า (ดีจังง่อวว)*. เข้าถึงได้จาก medium.com:

https://medium.com/@mitjy/%E0%B8%84%E0%B8%B8%E0%B8%93%E0%B8%A3%E0 %B8%B9%E0%B9%89%E0%B8%88%E0%B8%B1%E0%B8%81-django- %E0%B8%AB%E0%B8%A3%E0%B8%B7%E0%B8%AD%E0%B9%80%E0%B8%9B%E0% B8%A5%E0%B9%88%E0%B8%B2-

%E0%B8%94%E0%B8%B5%E0%B8%88%E0%B8%B1%E0%B8%87%E0%B8%87%E0%